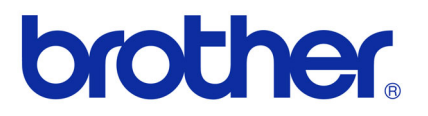

# **Software User's Guide**

# Brother QL-series

The contents of this guide and the specifications of this product are subject to change without notice. Brother reserves the right to make changes without notice in the specifications and materials contained herein and shall not be responsible for any damages (including consequential) caused by reliance on the materials presented, including but not limited to typographical and other errors relating to the publications. The screen images and printer illustrations in this guide may differ depending on your OS or printer. Not all models are available in all countries.

Version F

# <span id="page-1-0"></span>**Contents**

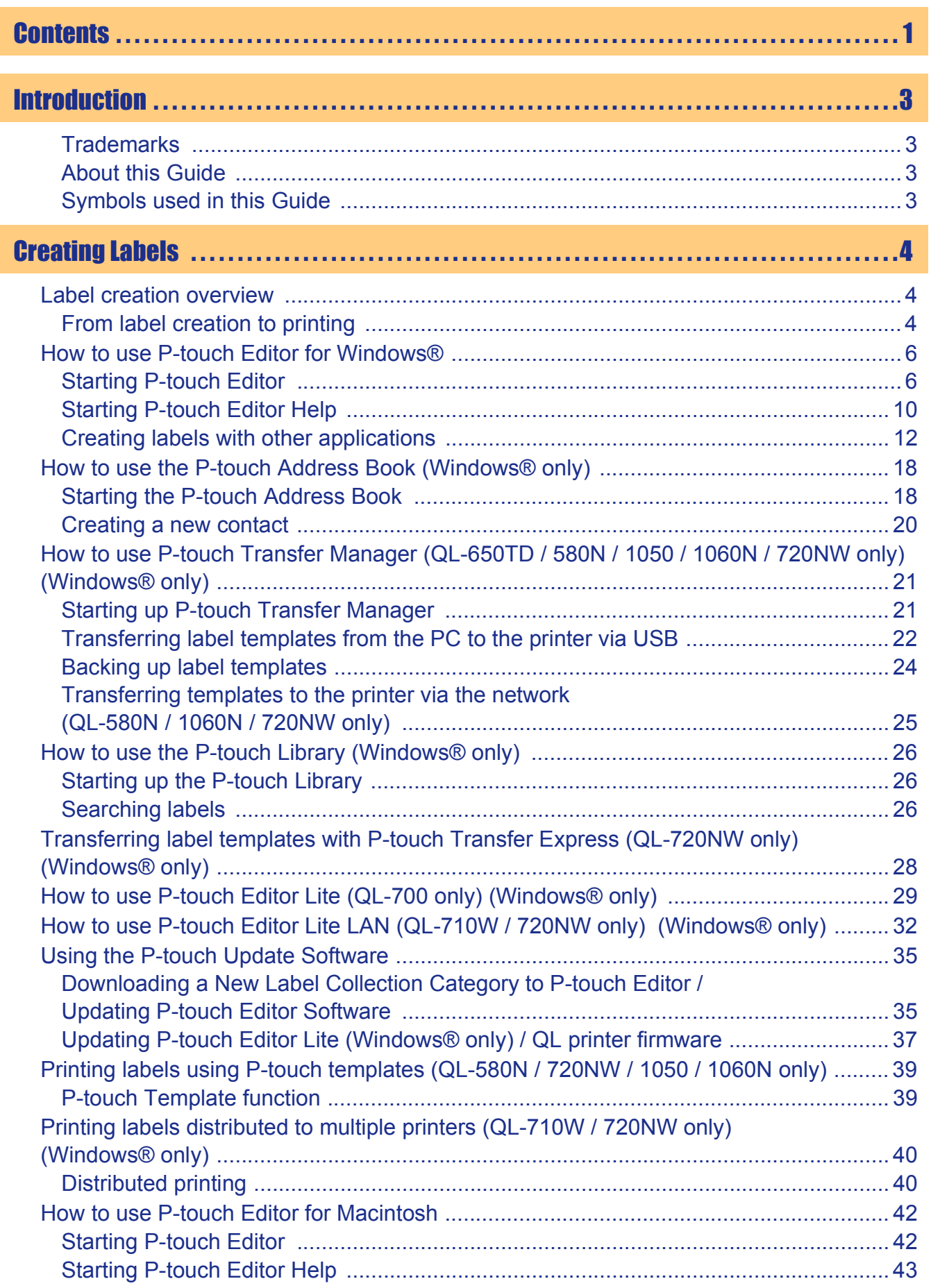

Introduction [Introduction](#page-3-4)

**Creating Labels** [Creating Labels](#page-4-3)

[Appendix](#page-45-0)

 $\blacktriangleright$ 

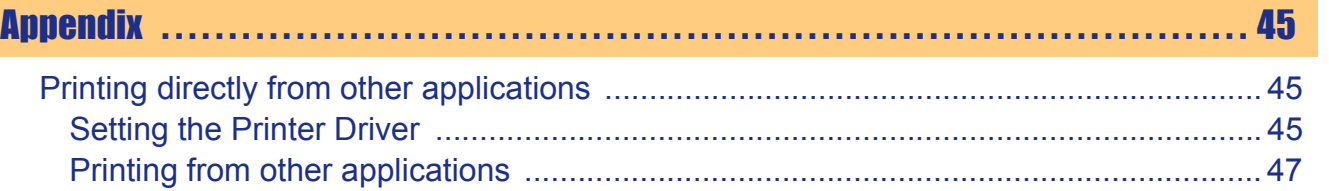

Introduction

 $\overline{2}$ 

 $\overline{\phantom{a}}$ 

# <span id="page-3-4"></span><span id="page-3-0"></span>Introduction

The Brother label printer (hereafter referred to as "the machine") enables you to quickly and easily print custom labels created with the label software, P-touch Editor.

# <span id="page-3-1"></span>**Trademarks**

The Brother logo is a registered trademark of Brother Industries, Ltd.

Brother is a registered trademark of Brother Industries, Ltd.

© 2012 Brother Industries, Ltd. All rights reserved.

Microsoft, Windows Vista, Windows Server, Windows, Excel and Outlook are registered trademarks of Microsoft Corporation, USA.

Apple, Macintosh and Mac OS are trademarks of Apple Inc., registered in the United States and other countries.

The names of other software or products used in this document are trademarks or registered trademarks of the respective companies that developed them.

Each company whose software title is mentioned in this guide has a Software Licence Agreement specific to its proprietary programs.

All other brand and product names mentioned in this Software User's Guide and the User's Guide are registered trademarks of their respective companies.

# <span id="page-3-2"></span>**About this Guide**

This guide (PDF) is included on the CD-ROM.

In this guide, when the mouse pointer changes to  $\sqrt{b_0}$  you can just click to jump to the corresponding pages. For the basic functions of Adobe<sup>®</sup> Reader<sup>®</sup>, see the Adobe<sup>®</sup> Reader<sup>®</sup> Help files.

# <span id="page-3-3"></span>**Symbols used in this Guide**

The symbols used throughout this guide are as follows:

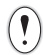

This symbol shows information or directions that should be followed. Ignoring them may result in injury, damage, or failed operations.

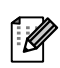

This symbol shows information or directions that can help you better understand and use the machine more efficiently.

# <span id="page-4-3"></span><span id="page-4-0"></span>Creating Labels

# <span id="page-4-1"></span>**Label creation overview**

This section describes the general procedure for creating labels using the machine. For details on step-by-step instructions, see Help files. For Windows<sup>®</sup> Users see P-touch Editor Help on page [10](#page-10-0), for Macintosh users see [page 43.](#page-43-0)

# <span id="page-4-2"></span>**From label creation to printing**

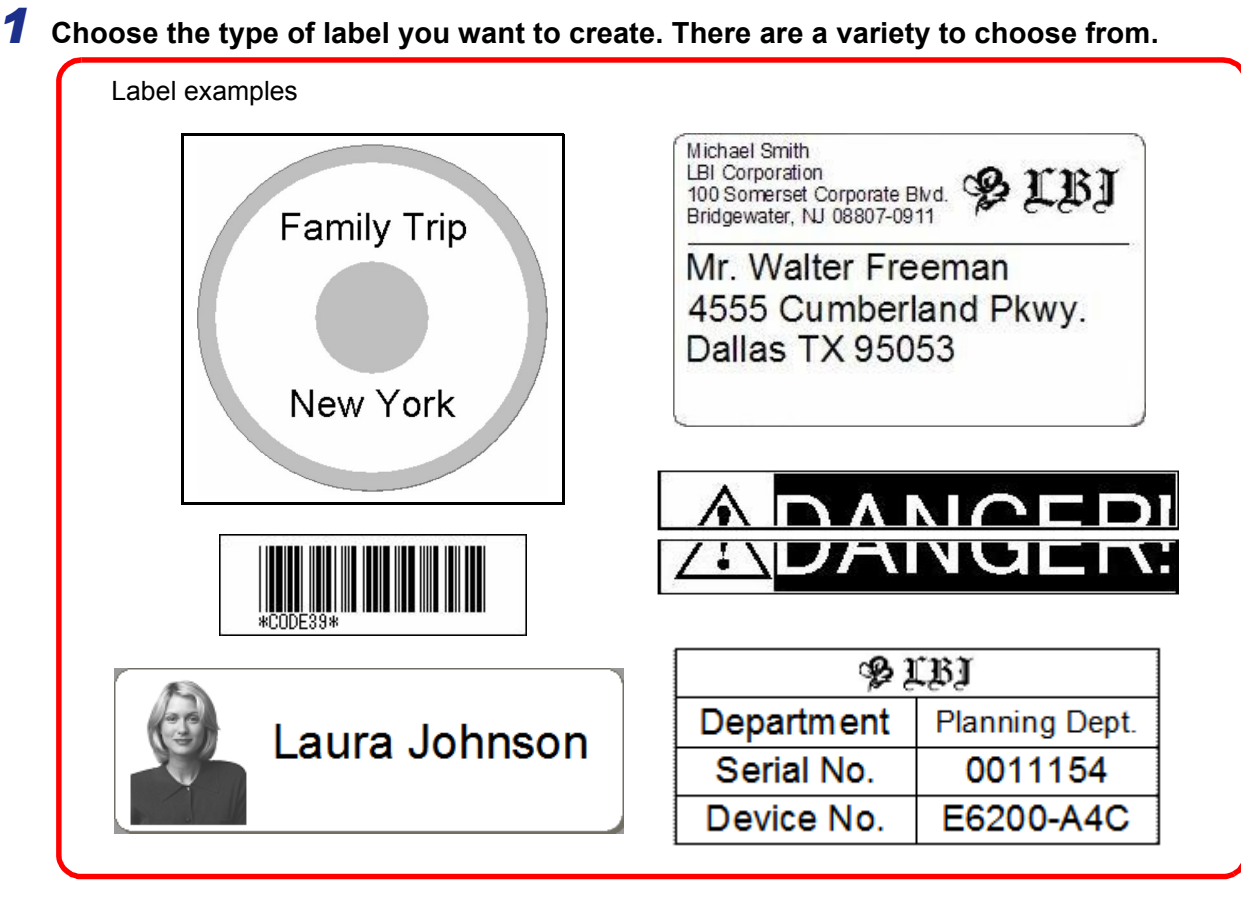

# *2* **Prepare the appropriate DK Roll for the label you want to create.** The machine is supplied with one or more sample rolls. (Other rolls can be purchased separately.) Choose the appropriate DK Roll for the type of Install the DK Roll. label you will create.  $\mathbf{p}$ Michael Smith<br>LBI Corporation<br>100 Somerset Corporate Blvd. (2. LB) Mr. Walter Freeman 4555 Cumberland Pkwy. Dallas TX 95053  $\rightarrow$  See the Quick Setup Guide or the User's Guide

[Creating Labels](#page-4-0)

**Creating Labels** 

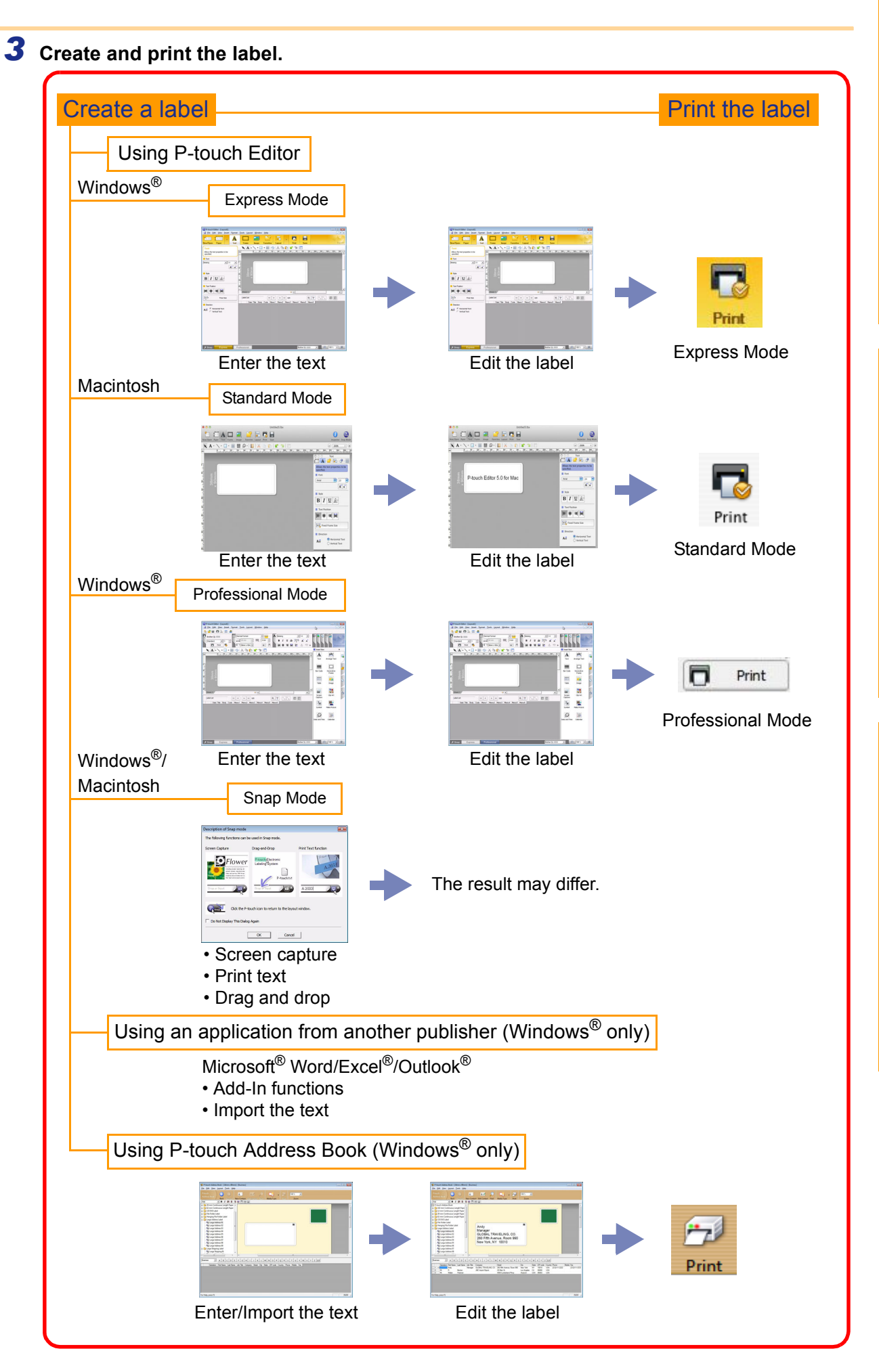

Introduction [Introduction](#page-3-4)

# ntroduction [Introduction](#page-3-4)

[Appendix](#page-45-0)

# <span id="page-6-0"></span>**How to use P-touch Editor for Windows®**

This section explains the procedure for starting P-touch Editor. With P-touch Editor, you can create various kinds of labels.

See the P-touch Editor Help for samples of various kinds of labels and details on creating, printing, and saving the labels. The screens may differ depending on your operating system. Read the printer name in each image as your purchased machine model name.

# <span id="page-6-1"></span>**Starting P-touch Editor**

# *1* **Click [Start]-[All Programs]- [Brother P-touch]-[P-touch Editor 5.0].**

- You can also start P-touch Editor using the following methods (only if you created the shortcut during installation):
	- Double-click the shortcut icon on the desktop.
	- Click the shortcut icon on the Quick Launch bar.

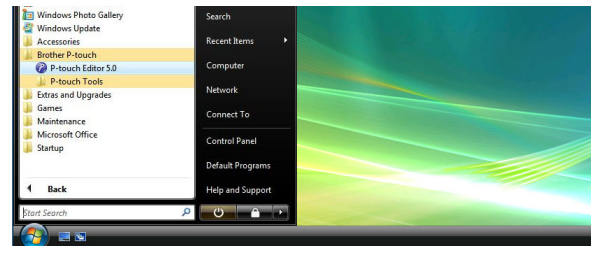

When P-touch Editor is launched, the [New/Open] dialog box appears, allowing you to choose whether you want to create a new label layout or open an existing label.

To specify how P-touch Editor works on startup, click [Tools]-[Options] in the menu bar of P-touch [ Ø Editor to display the [Options] dialog box. In the [General] tab, you can choose a setting from the [Operations] drop-down list box in the [Startup Settings]. Normally, choose [Display New/Open Dialog Box].

# *2* **Choose an option in the [New/Open] dialog**  box and click  $\Box$ <sup>ok</sup> .

- You can choose the label printer and media size.
- When you choose [Open File], the [Open] dialog box appears. You can choose and open a file you have created and stored previously.
- When you choose [View History], the [History] dialog appears. You can choose from recently created labels.
- When you choose [New], choose either vertical writing style or horizontal writing style.
- When you choose [Select by Use], you can choose by label applications.
- When you choose [Help-How To], the P-touch Editor Help appears. The Help files allow you to learn step by step how
- to create a label layout. • When you choose [Check for Updates] with the PC connected to the Internet, you will be taken to the Brother Solutions Center. Use the Brother Solutions Center to check for the latest software downloads

and FAQs.

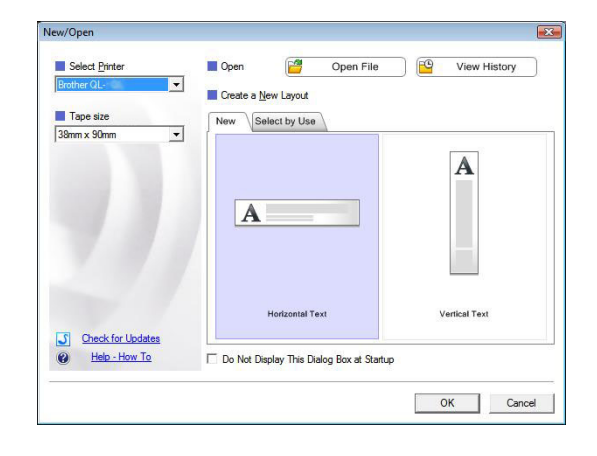

# Introduction [Introduction](#page-3-4)

# **Layout window**

#### ■Express Mode

This mode provides easy label creation with texts and images. The layout window consists of the following sections:

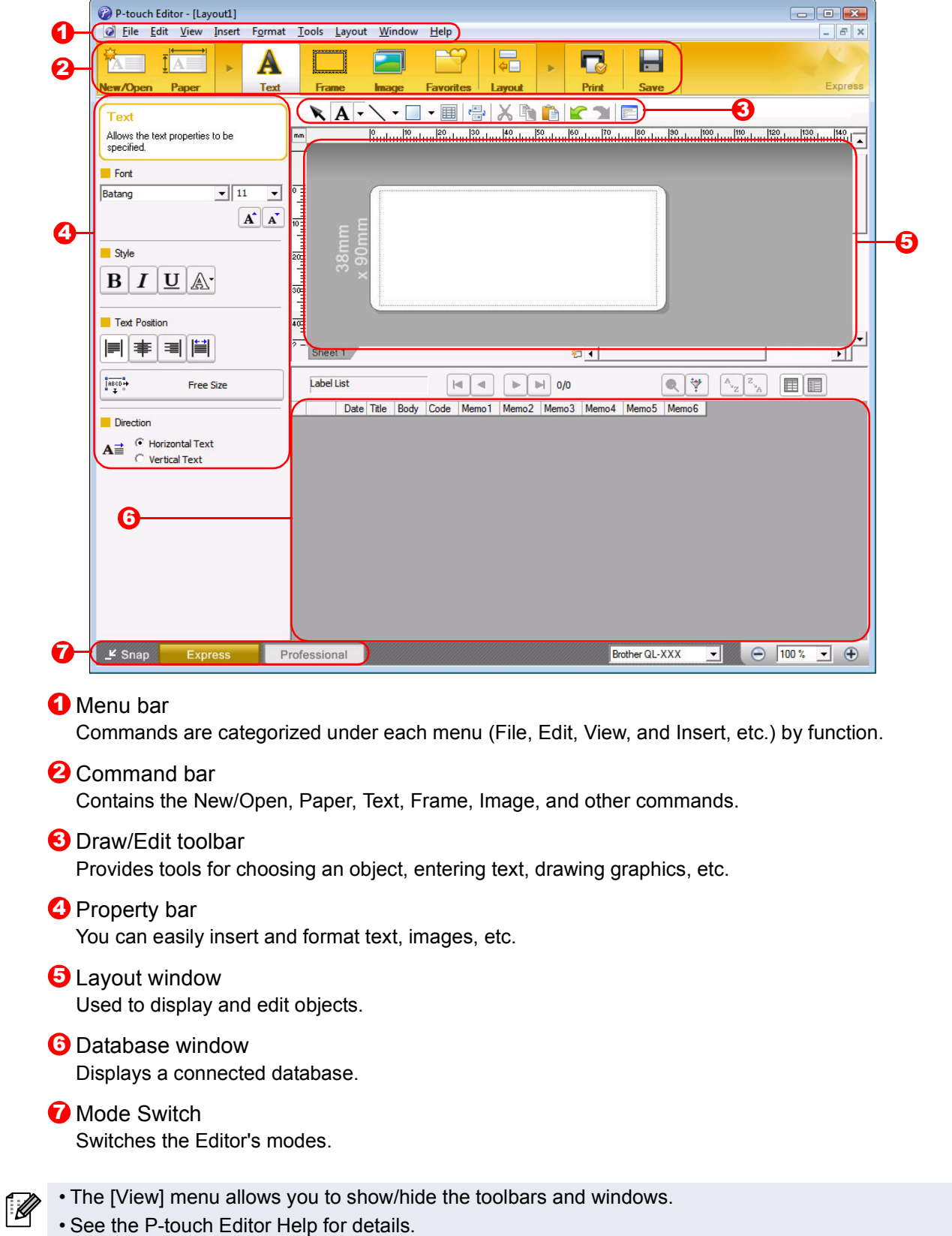

# Introduction [Introduction](#page-3-4)

#### **Professional Mode**

This mode provides full-scale label creation from scratch, or from an existing template. The layout window consists of the following sections:

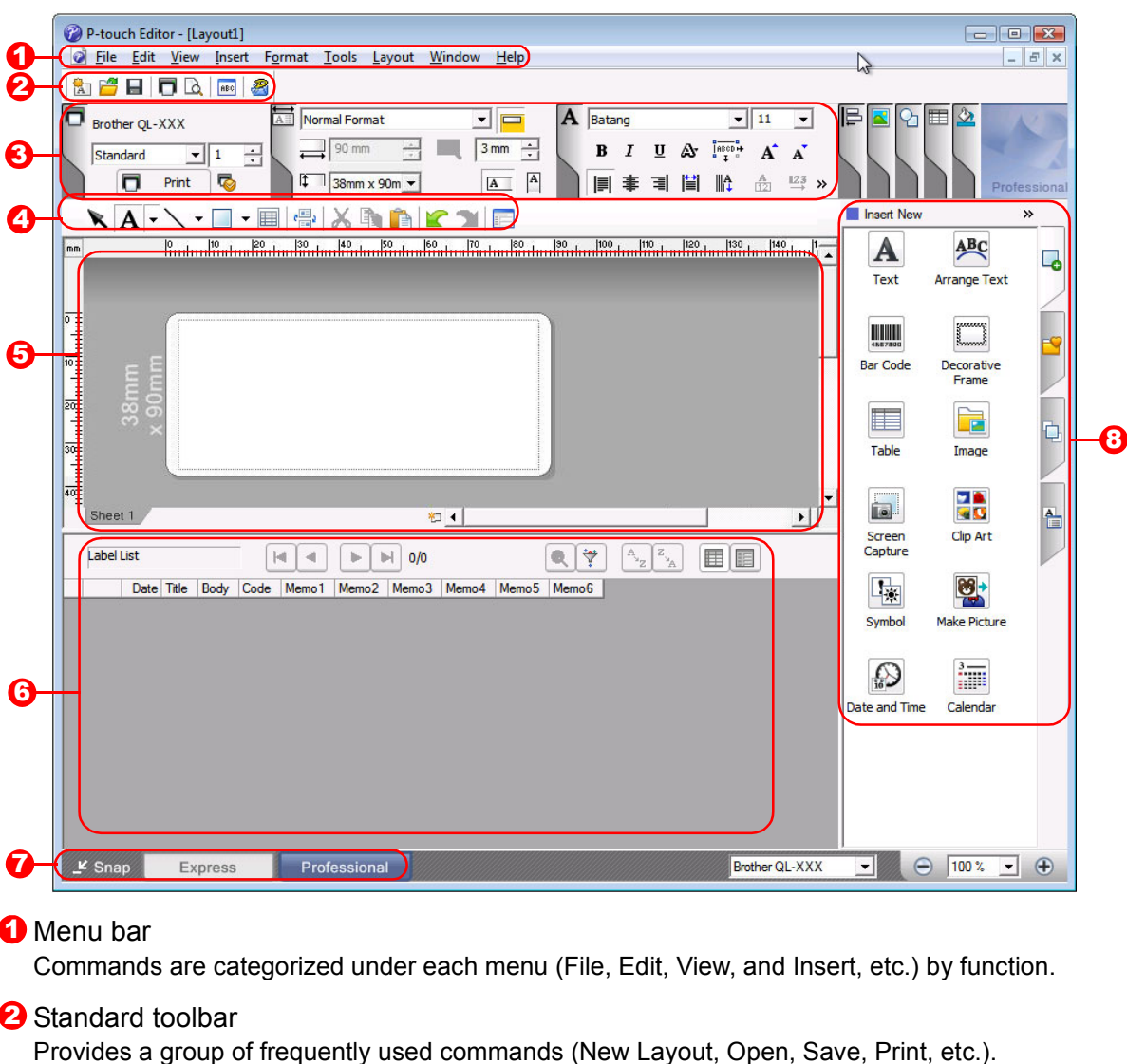

#### **3** Property palette

Contains the Print, Paper, Text and Layout property boxes. Click on the left side of each palette to show/ hide the box.

#### **4** Draw/Edit toolbar

Provides tools for choosing an object, entering text, drawing graphics, etc.

# **5** Layout window

Used to display and edit objects.

# **b** Database window

Displays a connected database.

# Mode Switch

Switches the Editor's modes.

#### **3** Side bar

By selecting a tab, you can easily insert and format text, bar codes, tables, etc., change the order of the objects to create a label template, or configure advanced settings.

8 Starting P-touch Editor

• The [View] menu allows you to show/hide the toolbars, palette, and windows. • See the P-touch Editor Help for details.

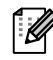

### ■Snap Mode

With this mode, you can capture the screen, print it as an image, and save it for future use. To start Snap mode, follow the steps below.

# *1* **When you click [Snap] from Mode Switch, the [Description of Snap mode] dialog box**  appears. Click **8**.

- ſø
- If you put a checkmark in [Do Not Display This Dialog Again], you can go to Snap mode directly the next time you open this mode.
- You can also start Snap mode from [Start]- [All Programs (Programs)]-[Brother Ptouch]-[P-touch Editor 5.0 (Snap mode)].

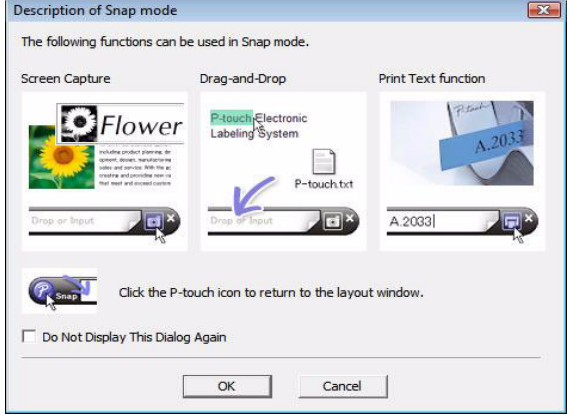

# *2* **Snap mode appears.**

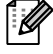

See the P-touch Editor Help for details.

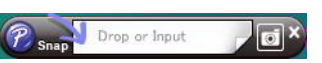

[Introduction](#page-3-4)

Introduction

# <span id="page-10-0"></span>**Starting P-touch Editor Help**

This section explains how to start P-touch Editor Help for Windows<sup>®</sup>. The screens may differ depending on your operating system.

#### **EFrom the Start button**

**To start P-touch Editor Help, click the Start button on the task bar, and point to [All Programs]. Click [Brother P-touch] and then [P-touch Editor 5.0 Help].**

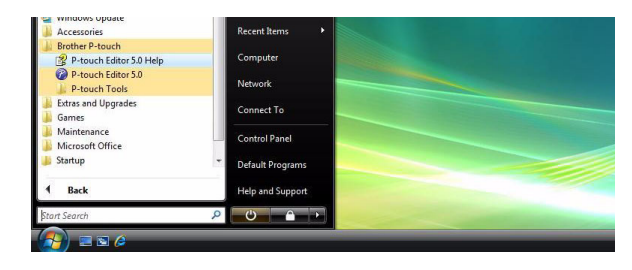

#### **From the New/Open dialog**

**When you start P-touch Editor 5.0 and the [New/Open] dialog box appears, click Help-How To.**

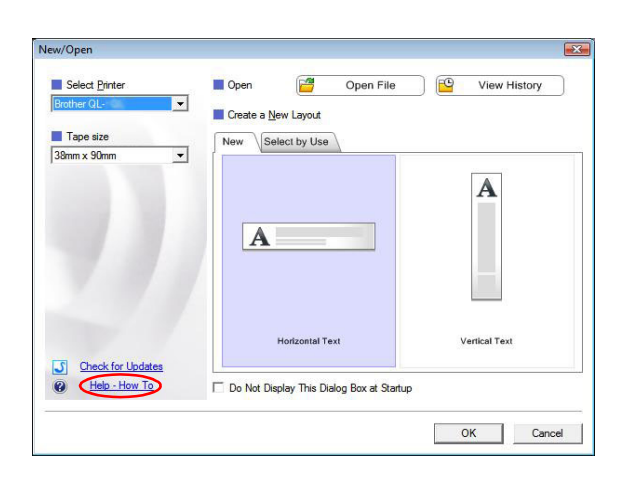

#### From P-touch Editor

**Click the Help menu and choose P-touch Editor Help.**

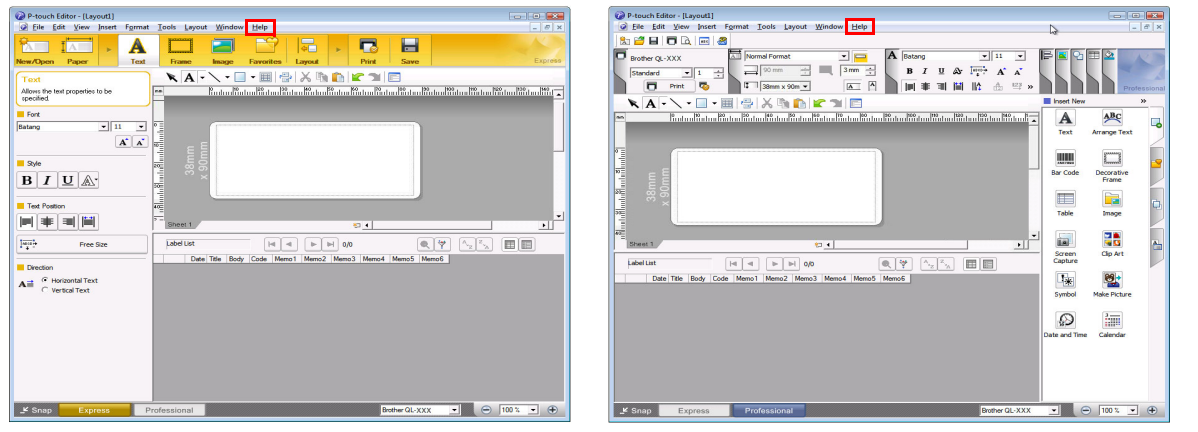

Express Mode **Professional Mode** 

**Right click the mouse and choose P-touch Editor Help.**

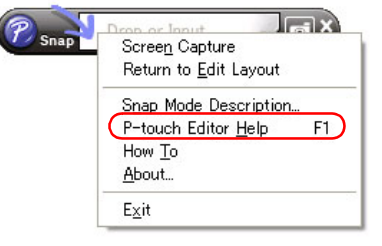

Snap Mode

[Creating Labels](#page-4-0)

**Creating Labels** 

# **Printing the Help description**

The information given in P-touch Editor Help can be printed. Use your normal printer to print the P-touch Editor Help information.

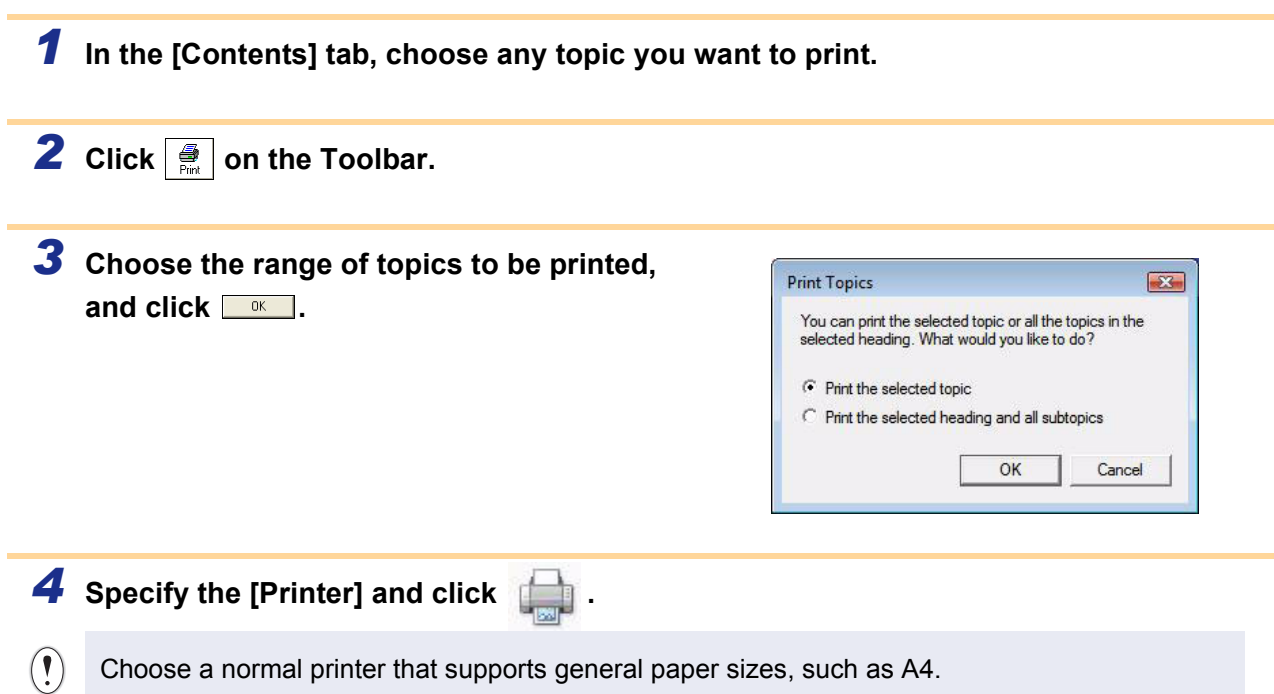

[Creating Labels](#page-4-0)

**Creating Labels** 

<span id="page-12-0"></span>When installing the software, if you choose the Add-In function, a P-touch icon will be automatically added onto the Microsoft<sup>®</sup> Word, Excel<sup>®</sup>, and Outlook<sup>®</sup> toolbar. (Only if Microsoft<sup>®</sup> Word, Excel<sup>®</sup> or Outlook<sup>®</sup> are already installed on your PC.) The Add-In function is valid for Windows® onlv.

In each application, by choosing the text you want to print and clicking on the P-touch icon, you can create and print labels quickly and easily.

Depending on the settings, the character string that is imported by using the Add-In function will be registered to the Label List. The Label List is a database exclusively for P-touch Editor. To display the Label List, click [File]- [Database]-[Label List].

• The Add-In function supports the following applications:

Microsoft<sup>®</sup> Word 2002/2003/2007/2010, Microsoft<sup>®</sup> Excel<sup>®</sup> 2002/2003/2007/2010, and Microsoft<sup>®</sup> Outlook® 2002/2003/2007/2010

**For details or installation information, see the P-touch Editor Help.**

# **Registering and cancelling the Add-In function**

Before running this program, close the Word, Excel<sup>®</sup> and Outlook<sup>®</sup> programs.

**The screens may differ depending on your operating system.**

*1* **Click [Start]-[All Programs]- [Brother P-touch]-[P-touch Tools]- [P-touch Editor 5.0 Add-Ins Utility].** The [Brother P-touch Add-In Settings] dialog box appears.

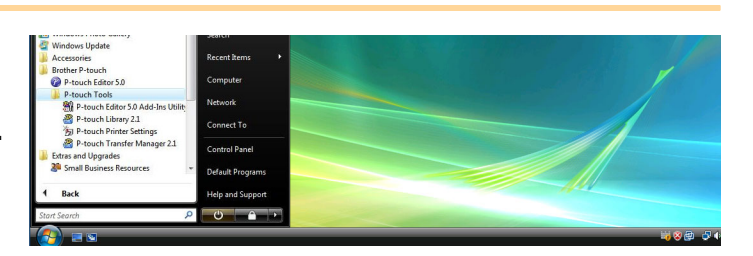

*2* **Click on the checkboxes for the Microsoft application where you would like the P-touch Editor Add-In function button to be installed.**

For each Microsoft application you must select which version of the label creation software you would like to open when the P-touch Editor button on the tool bar is clicked.

- Express Mode : Starts Express Mode.
- Professional Mode : Starts Professional mode.
- Print Immediately : Prints the label.

![](_page_12_Picture_20.jpeg)

# ntroduction [Introduction](#page-3-4)

[Appendix](#page-45-0)

**2** On the Microsoft<sup>®</sup> Word ribbon/standard toolbar, click **2**.

With the Add-In function, you can directly copy the text in Microsoft<sup>®</sup> Word to a label layout.

If Microsoft<sup>®</sup> Outlook<sup>®</sup> is running and Microsoft<sup>®</sup> Word is chosen as the standard editor, you won't be able to use the Add-In function in Microsoft® Word. Exit Microsoft® Outlook® and restart

For details on how to automatically add text to the Label List, see "How to add Microsoft® Word text to the Label List shown in the database window" described below.

# **How to add Microsoft® Word text to the Label List shown in the database window**

 $\mathscr{U}$ 

**Microsoft® Word**

Microsoft® Word.

**Creating labels using Microsoft® Word**

**from your Word document.**

*1* **Open a Microsoft® Word document and** 

**select the text you want included in the label** 

For first time use, the message "Record data in the Label List?" is displayed. If you click Yes, new records are automatically created in the Label List and the text is added to each field shown below from the next time you register the text. Each time you add new information into the Label List it also records the following information for your reference.

![](_page_13_Picture_141.jpeg)

Example of Label List data being stored in the database window in the P-touch Editor screen

![](_page_13_Picture_142.jpeg)

If you clicked No when the message "Record data in the Label List?" was displayed, but want to register, go to [Tools]-[Options], and check "Automatically Record Data Imported With Add-In." in the [Label List] tab.

# **Microsoft® Excel®**

With the Add-In function, you can directly copy text in Microsoft<sup>®</sup> Excel<sup>®</sup> to a label layout.

# **Creating labels using Microsoft® Excel®**

*1* **Open a Microsoft® Excel® worksheet and select the cells of text you want included in the label from your Microsoft® Excel® spreadsheet.**

![](_page_14_Picture_134.jpeg)

**2** On the Microsoft® Excel<sup>®</sup> ribbon/standard toolbar, click **0**. The [Brother P-touch Import Setup] dialog box appears.

# *3* **In [Label Layout], make adjustments to the line feed in the cells and click [Edit/Print].**

[Label Layout] enables you to change the way your text is displayed/printed. When you choose any listed item in the [Fields] box and click  $\frac{d}{dx}$ , a new field is added to the [Label Layout] box. You can enter spaces, line feeds, commas, and characters for each cell and print them on a label. You can also remove fields in this screen by highlighting the field and pressing the delete key on your keyboard.

![](_page_14_Picture_135.jpeg)

• For details on how to automatically add the text to the Label List, see "How to add text from Microsoft<sup>®</sup> Excel<sup>®</sup> to the Label List" described on [page 15.](#page-15-0)

• If you want to include the data in the Code field of the Label List, choose [Text Imported Into the "Code" Field of the Label List] in the [Brother P-touch Import Setup] dialog box.

# <span id="page-15-0"></span>**How to add text from Microsoft® Excel® to the Label List**

 $\mathbb{Z}$ 

For first time use, the message "Record data in the Label List?" is displayed. If you click Yes, new records are automatically created in the Label List and the text is added to each field shown below from the next time you register the text. Each time you add new information into the Label List it also records the following information for your reference.

![](_page_15_Picture_84.jpeg)

![](_page_15_Picture_85.jpeg)

If you clicked No when the message "Record data in the Label List?" was displayed, but want to register, go to [Tools]-[Options], and check "Automatically Record Data Imported With Add-in."

[Introduction](#page-3-4)

Introduction

# ntroduction [Introduction](#page-3-4)

[Appendix](#page-45-0)

# **Microsoft® Outlook®**

With the Add-In function, you can directly copy the text in Microsoft<sup>®</sup> Outlook<sup>®</sup> to a label layout. Items you can import are: Contacts, Calendar items, Deleted Items, Drafts, Inbox, Journal, Notes (text in the [Notes] dialog box is not available), Outbox, Sent Items and Tasks windows.

# **Creating labels using the Contacts data in Microsoft® Outlook®**

![](_page_16_Figure_6.jpeg)

 $\mathscr{U}$ 

[Ø

In Microsoft® Outlook®, you can include not only the Contact data but also the text in a message, as you can do in Microsoft<sup>®</sup> Word.

![](_page_16_Picture_187.jpeg)

![](_page_16_Picture_10.jpeg)

# **2** On the Microsoft<sup>®</sup> Outlook<sup>®</sup> ribbon/standard toolbar, click **@**.

For details on how to automatically add the text to the Label List, see "How to add text from Microsoft<sup>®</sup> Outlook<sup>®</sup> to the Label List" described on [page 17](#page-17-0).

# *3* **In [Label Layout], make adjustments to the line feed in the cells and click EdayPrint 1.**

[Label Layout] enables you to change the way your text is displayed/printed. When you choose any listed item in the [Fields] box and click  $\frac{d}{dx}$ , a new field is added to the [Label Layout] box. You can enter spaces, line feeds, commas, and characters for each cell and print them on a label. You can also remove fields in this screen by highlighting the field and pressing the delete key on your keyboard.

![](_page_16_Picture_15.jpeg)

- For details on how to automatically add the text to the Label List, see "How to add text from Microsoft<sup>®</sup> Outlook<sup>®</sup> to the Label List" described on [page 17](#page-17-0).
- If you want to include the data in the Code field of the Label List, choose [Text Imported Into the "Code" Field of the Label List] in the [Brother P-touch Import Setup] dialog box.

# <span id="page-17-0"></span>**How to add text from Microsoft® Outlook® to the Label List**

 $\mathbb{Z}$ 

For first time use, the message "Record data in the Label List?" is displayed. If you click Yes, new records are automatically created in the Label List and the text is added to each field shown below from the next time you register the text. Each time you add new information into the Label List it also records the following information for your reference.

![](_page_17_Picture_84.jpeg)

![](_page_17_Picture_85.jpeg)

If you clicked No when the message "Record data in the Label List?" was displayed, but want to register, go to [Tools]-[Options], and check "Automatically Record Data Imported With Add-in."

[Introduction](#page-3-4)

Introduction

# <span id="page-18-0"></span>**How to use the P-touch Address Book (Windows® only)**

This section describes the procedure for creating labels from contacts efficiently using the P-touch Address Book. The screens may differ depending on your operating system. (P-touch Address Book is not supported in some languages.)

# <span id="page-18-1"></span>**Starting the P-touch Address Book**

# *1* **Click [Start]-[All Programs]-[Brother P-touch]- [P-touch Address Book 1.1].**

- You can also start the P-touch Address Book using the following methods (only if you created the shortcut during installation):
	- Double-click the shortcut icon on the desktop.
	- Click the shortcut icon on the Quick Launch bar.

![](_page_18_Picture_7.jpeg)

When the P-touch Address Book is launched, the [Startup] dialog box appears, allowing you to create new contacts, import CSV format data or Outlook® contacts, and so on.

*2* **In the [Startup] dialog box, specify the P-touch Address Book operation you**  want to perform and click  $\Box$ <sup>ok</sup> .

- When [Create a New Contact] is chosen, the layout window appears.
- When [Import Contacts from a CSV File] or [Import Contacts from Outlook] is chosen, you can import contacts in other formats.
- Click  $\begin{array}{|c|c|}\n\hline\n\end{array}$   $\begin{array}{|c|c|}\n\hline\n\end{array}$  to open the P-touch Address Book Help files.

The P-touch Address Book Help offers detailed information on available features and explains how to use the P-touch Address Book.

![](_page_18_Picture_166.jpeg)

[Introduction](#page-3-4)

ntroduction

# Introduction [Introduction](#page-3-4)

7

# **Layout window**

The layout window consists of the following eight sections:

![](_page_19_Picture_161.jpeg)

## **1** Menu bar

Commands are categorized under each menu (File, Edit, View, and Layout, etc.) by function.

**3** Standard toolbar

Provides a group of frequently used commands (such as New Contact, Edit Contact, Find, Print, etc.).

**3** Text toolbar

Used to adjust text attributes such as font size and alignment for text formatting.

#### **4** Layout style selection view

Displays layout styles stored in the folder.

#### **5** Layout work area

Used to display or edit a layout that uses the layout style in the layout style selection view.

#### **6** Contact list combo box

Displays the contact list that is currently specified. You can choose from [Personal], [Business], [Other1], [Other2] and [Other3].

#### **D** Index tab

You can search within the field in Record View. Click [Tools]-[Sort] to open the [Sort] dialog box, and specify the field to be searched using [Key1].

#### **B** Record View

Displays the contact data in each field. The data can also be edited (added to, deleted or modified).

# <span id="page-20-0"></span>**Creating a new contact**

This section explains how to create a new contact.

![](_page_20_Picture_175.jpeg)

![](_page_20_Picture_3.jpeg)

# **D** New Contact form toolbar

The following commands are categorized in the menu:

![](_page_20_Picture_176.jpeg)

#### 2 Contact form

Used to enter each item such as name, address, phone number, company information, and e-mail address for the new contact.

**3** When you finish entering the data, click **to store** to store.

# <span id="page-21-0"></span>**How to use P-touch Transfer Manager (QL-650TD / 580N / 1050 / 1060N / 720NW only) (Windows® only)**

P-touch Transfer Manager: This application can transfer label template data to the printer's main unit and can make backups of data transferred to the printer's main unit.

The Transfer function is needed to use P-touch Template. For details on P-touch Template, for QL-580N/ 1050/1060N, see the P-touch Template manual in the [Tools] folder on the CD-ROM, for QL-720NW, see the P-touch Template manual (English only) from the following website:

http://solutions.brother.com/

Select your region and country, product and "Downloads".

To transfer the templates via the network, you need to use BRAdmin Professional. BRAdmin Professional can be downloaded from our website at http://solutions.brother.com. (QL-580N/1060N/720NW only)

# <span id="page-21-1"></span>**Starting up P-touch Transfer Manager**

# *1* **Click the [Start] button, then choose [All programs (Programs)] - [Brother P-touch] - [P-touch Tools] - [P-touch Transfer Manager 2.1].**

P-touch Transfer Manager starts up.

# **Layout window**

![](_page_21_Figure_10.jpeg)

#### **D** Menu

Commands are categorized into each menu (File, Edit, View, Tool, and Help) by function.

2 Toolbar

Provides icons for frequently used commands. Click on one to access that command.

**3** Selecting the printer model (Only for P-touch Transfer Manager)

Select the printer model to send data to. When you select a printer, only the data that can be sent to the selected printer is displayed in the list view.

#### **4** Folder view

Displays a list of folders. When you select any folder, the data in the folder selected is displayed in the list view on the right.

#### **5** List view

Displays the data in the selected folder.

#### **6** Preview

Displays a preview of the label template selected in the list view.

# **Explanations of the Icons**

![](_page_22_Picture_136.jpeg)

# <span id="page-22-0"></span>**Transferring label templates from the PC to the printer via USB**

 $\left( \mathbf{1} \right)$ Make sure to disconnect the network cable when transferring templates via USB.

# *1* **Select the printer to transfer data to.**

Before transferring data, check that the PC and  $\Omega$ the printer are correctly connected with a USB cable and that the printer power is On.

![](_page_22_Figure_6.jpeg)

*2* **Right click the [Configurations folder], then select [New] and create a new folder.** Here, as an example, we create the folder "Transfer".

![](_page_22_Figure_8.jpeg)

[Introduction](#page-3-4)

ntroduction

# *3* **Drag the transfer data to the folder you just made.**

Drag the transfer data from All Contents, Layouts or another folder under Filter.

When transferring multiple sets of data, move all the transfer data to the folder you made.

# *4* **Key Assign numbers are automatically assigned to transfer data within the folder you made in the previous step.**

To change a number, right click the data name in the list view, then select a key assign number.

- Key Assign is necessary for transfer of data other than message texts.
- If you change the Key Assign number used for data already transferred to the printer main unit, it will be overwritten. You can check the Key Assign number used for data already transferred to the printer by backing up the data as explained in "Backing up label templates" ([page 24\)](#page-24-0).
- You can click the data name for transfer data to change it to a new name. Depending on your printer model, there may be restrictions on the number of characters that can be used for a data name.

# *5* **Select the data or folder you want to transfer, then click .**

The transfer confirmation message is displayed.

# *6* **Click [OK].**

The data in the folder selected in the folder view is transferred to the printer.

If you have selected specific data in the list view, only the selected data is transferred to the printer.

# [Appendix](#page-45-0)

![](_page_23_Picture_17.jpeg)

![](_page_23_Picture_18.jpeg)

![](_page_23_Figure_19.jpeg)

 $|t|$ 

∭∑lmpor

![](_page_23_Figure_20.jpeg)

1 *U* 

# Introduction [Introduction](#page-3-4)

[Appendix](#page-45-0)

# <span id="page-24-0"></span>**Backing up label templates**

This section describes how to transfer label templates and other data in the printer to the PC.

- Valid only when the USB cable is connected.  $\left( \begin{matrix} 0 \\ 1 \end{matrix} \right)$ 
	- Backed up data cannot be edited on the PC.
		- For some printer model specifications, it may not be possible to retransfer backed-up data to a printer of a different model than the one the data was originally backed up from.

# *1* **Connect the PC and the printer by USB cable and switch the printer's power ON.**

The printer model name is displayed in the folder view.

If you select a printer model name in the folder view, the current data transferred to the printer is displayed.

# *2* **Select the printer to back up from, then**

**click .** The backup confirmation message is displayed.

![](_page_24_Picture_12.jpeg)

*3* **Click [OK].**

A new folder with a name containing the date is created under the printer folder, and all the printer's data is transferred to that new folder.

![](_page_24_Picture_135.jpeg)

# **Deleting all the printer data**

- *1* **Connect the PC and the printer by USB cable and switch the printer's power ON.**  The printer model name is displayed in the folder view.
- *2* **Right click the printer, then select [Delete All].**

The confirmation message is displayed.

![](_page_24_Picture_136.jpeg)

# *3* **Click [OK].**

All data in the printer is erased.

![](_page_24_Picture_23.jpeg)

[Appendix](#page-45-0)

# <span id="page-25-0"></span>**Transferring templates to the printer via the network (QL-580N / 1060N / 720NW only)**

To transfer the templates to the printer via the network, you need to use BRAdmin Professional. BRAdmin Professional can be downloaded from our website at http://solutions.brother.com. The printer names and pictures in the following screens may differ from your purchased printer. The screens may vary depending on the model.

# *1* **Create the template you want to transfer with P-touch Editor 5.0, then choose [File]- [Transfer Template...] menu to register.**

<span id="page-25-1"></span>**2** Click  $\mathcal{F}_{\mathbf{z}}$  to save the registered template in .blf format.

# *3* **Start BRAdmin Professional.**

Choose the printer and [Load Firmware] from the [Control] menu.

If multiple printers are connected, you can find the [Ø desired printer by its IP address. The IP address can be checked by printing the printer

set-up information. Press and hold down the Cut button when the power is on to print the printer set-up information.

![](_page_25_Picture_165.jpeg)

**CHE**<br>**BRAdmin Professional 3** 

# *4* **Choose Load Firmware function of the BRAdmin Professional.**

Choose [TFTP PUT] and click the [OK] button.

![](_page_25_Picture_12.jpeg)

![](_page_25_Picture_166.jpeg)

![](_page_25_Picture_14.jpeg)

![](_page_25_Picture_15.jpeg)

The default password is "access".

Introduction [Introduction](#page-3-4)

25

# <span id="page-26-0"></span>**How to use the P-touch Library (Windows® only)**

P-touch Library: This application allows you to manage P-touch label templates and other data on the PC. You can print a label from the P-touch Library using the machine.

# <span id="page-26-1"></span>**Starting up the P-touch Library**

You can start up the P-touch Library to edit and print labels.

# **Click the [Start] button, then choose [All programs (Programs)] - [Brother P-touch] - [P-touch Tools] - [P-touch Library 2.1].**

The P-touch Library starts up.

# **Opening and editing data**

#### **Choose the data you want to edit, then**

**click .** 

The application associated with the data is opened and you can edit the data.

![](_page_26_Picture_10.jpeg)

The application that starts up depends on the data. For example, for a P-touch template, P-touch Editor starts up.

# **Printing labels**

**Choose the label template you want to**  print, then click  $\sqrt{2}$ Print

The label is printed by the connected printer.

![](_page_26_Picture_15.jpeg)

[Appendix](#page-45-0)

[Creating Labels](#page-4-0)

**Creating Labels** 

![](_page_26_Picture_17.jpeg)

# <span id="page-26-2"></span>**Searching labels**

You can search label templates registered in the P-touch Library.

![](_page_26_Picture_20.jpeg)

![](_page_26_Picture_130.jpeg)

# *2* **Check the items to be used as search conditions and set the search items.**

![](_page_27_Picture_107.jpeg)

The search items that can be set are as follows.

# *3* **Click [Begin Search].**

The search is started.

 $\overline{1}$ 

![](_page_27_Picture_5.jpeg)

Close the [Search] dialog. The search results can be checked in the Search Results in the folder view.

- You can register the data in the P-touch Library by dragging and dropping it into the "All contents" folder or its list view. To have label templates created with P-touch Editor automatically registered in the P-touch Library, use the following method.
	- 1. From the P-touch Editor menu, choose [Tools] [Options].
	- 2. In the [Options] dialog box [General] tab, click [Registration Settings].
	- 3. Choose the timing for registering label templates created with P-touch Editor, then click [OK].

[Introduction](#page-3-4)

Introduction

# <span id="page-28-0"></span>**Transferring label templates with P-touch Transfer Express (QL-720NW only) (Windows® only)**

By using P-touch Transfer Express, one or more label templates and a database can be easily transferred into a QL-720NW printer via a local USB connection. After a label template has been created by an administrator, it can be distributed together with P-touch Transfer Express to many users, and then be easily transferred to each QL-720NW printer locally.

P-touch Transfer Express (English only) can be downloaded from the following website: http://solutions.brother.com

Select your region and country, product and "Downloads"

 $\overline{\phantom{a}}$ 

# <span id="page-29-0"></span>**How to use P-touch Editor Lite (QL-700 only) (Windows® only)**

It is not necessary to install a driver or software for P-touch Editor Lite. With P-touch Editor Lite, you can create various simple label layouts quickly and easily. P-touch Editor Lite is only supported when connected using a USB cable.

*1* **After the USB cable is connected, a dialog box appears on the PC display. For Windows® XP/Windows Vista® , click (P-touch Editor Lite).** For Windows<sup>®</sup> 7, click "Open folder to view files" then double-click **(P**) (ptilte10). P-touch Editor Lite starts.

\* The printer must be set to P-touch Editor Lite mode. See the Quick Setup Guide for details.

# **Layout window**

![](_page_29_Picture_6.jpeg)

# **Command Toolbar**

![](_page_29_Picture_293.jpeg)

# **2** Property Toolbar

![](_page_29_Picture_294.jpeg)

![](_page_29_Picture_295.jpeg)

[Appendix](#page-45-0)

[Creating Labels](#page-4-0)

**Creating Labels** 

 $\mathbf{D}$ 

![](_page_30_Picture_2.jpeg)

# **3** Label View

![](_page_30_Picture_111.jpeg)

[Appendix](#page-45-0)

![](_page_31_Picture_3.jpeg)

## **4** Other Functions (available on the menu displayed by right-clicking the mouse)

![](_page_31_Picture_286.jpeg)

 $\blacktriangleright$ 

# <span id="page-32-0"></span>**How to use P-touch Editor Lite LAN (QL-710W / 720NW only) (Windows® only)**

With P-touch Editor Lite LAN, you can create various simple label layouts quickly and easily. P-touch Editor Lite LAN is only supported when the machine is connected to a network. See the Quick Setup Guide for information on the installation method.

By copying P-touch Editor Lite LAN (installed from the enclosed CD-ROM), into a shared folder on the server, P-touch Editor Lite LAN on the server can be accessed by other network users to create labels, and print from the QL-710W/720NW connected to the network.

How to share P-touch Editor Lite LAN

• Copy the folder containing P-touch Editor Lite LAN from the shared folder on the network to your computer. • Start up P-touch Editor Lite LAN from the shared folder on the network.

# **1** Double click the **p** in the PteLiteLAN folder.

P-touch Editor Lite LAN starts.

# **Layout window**

![](_page_32_Picture_291.jpeg)

# **Command Toolbar**

![](_page_32_Picture_292.jpeg)

# **3** Property Toolbar

![](_page_32_Picture_293.jpeg)

- If multiple QL printers are connected to the network, select the QL printer to print with. A list of the QL printers connected to the network can be displayed by clicking  $\bullet$  and then clicking [Printer Setup...]. You can find the desired printer in the list by its IP address.
- The IP address of QL printers can be checked by printing the printer set-up information. Press and hold down the Cut button when the power is on to print the printer set-up information.
- We recommend that you set the printer location using BRAdmin because it enables you to view the printer in the list.

![](_page_33_Picture_6.jpeg)

# **4** Label View

 $\mathbb{Z}$ 

![](_page_33_Picture_140.jpeg)

 $\blacktriangleright$ 

![](_page_34_Picture_249.jpeg)

# **J** Other Functions (available on the menu displayed by right-clicking the mouse)

![](_page_34_Picture_250.jpeg)

# ntroduction [Introduction](#page-3-4)

**J**pdate ottware

# <span id="page-35-0"></span>**Using the P-touch Update Software**

Using the P-touch Update Software, label collection categories can be downloaded to your PC and printed using P-touch Editor. Furthermore, the software can be upgraded to the latest version using this tool.

![](_page_35_Picture_5.jpeg)

- The available functions differ according to your model/operating system.
- Downloading a New Label Collection category to P-touch Editor (QL-500/550/ 560/570/580N/650TD/700/710W/720NW only)
- Updating P-touch Editor Software (all QL models)
- Updating QL printer firmware (QL-710W/720NW only)
- Updating P-touch Editor Lite (QL-700 only) (Windows<sup>®</sup> only)
- To use the P-touch Update Software, it is necessary to install it from the CD-ROM provided or download the latest version from our website at http:// solutions.brother.com and install it.
- Refer to the installation section in the printed manual included with this machine for details on how to install the software.
- You must be connected to the internet in order to launch the P-touch Update Software.
- Label Collection designs cannot be edited.
- You may find that the software and the contents in this manual are different.
- Upon installation of the P-touch Update Software, an icon will be installed on your desktop for your convenience. To check for new Label Collection designs, simply click the icon to launch the software.

The screens may differ depending on your operating system. In the following steps, you will see XX-XXXX. Read "XX" as your Brother QL printer name.

# <span id="page-35-1"></span>**Downloading a New Label Collection Category to P-touch Editor / Updating P-touch Editor Software**

# *1* **Double-click [P-touch Update Software] on the desktop.**

• For Windows<sup>®</sup> users, the following method can also be used to start the P-touch Update Software.

Click [Start], and then select [All Programs] - [Brother P-touch] - [P-touch Update Software].

• If a message is displayed notifying the user that the Editing Software (P-touch Editor) is the latest version when started, click [Yes] and then proceed to [step 3](#page-36-0).

*<sup>2</sup>* **Click the [Computer software update] icon.**

![](_page_35_Picture_24.jpeg)

35

- <span id="page-36-0"></span>*3* **Select the [Printer] and [Language], select the check box next to the label collection to be installed or the software to be updated, and then click [Install].**
- Click "Click here for details" in the upper right  $\mathbb{Z}$ to view a web page with specific examples of label collection designs.
- P-touch Update Software  $\begin{array}{c|c|c|c|c} \hline \multicolumn{1}{c|}{\textbf{}} & \multicolumn{1}{c|}{\textbf{}} \\ \hline \multicolumn{1}{c|}{\textbf{}} & \multicolumn{1}{c|}{\textbf{}} & \multicolumn{1}{c|}{\textbf{}} \\ \hline \multicolumn{1}{c|}{\textbf{}} & \multicolumn{1}{c|}{\textbf{}} & \multicolumn{1}{c|}{\textbf{}} \\ \hline \multicolumn{1}{c|}{\textbf{}} & \multicolumn{1}{c|}{\textbf{}} & \multicolumn{1}{c|}{\textbf{}} \\ \hline \multicolumn{1}{c|}{\textbf{$ Eile Tools Help The updated computer software and additional data<br>will be installed. Select the desired items, and then click the "Install" button. Printer:  $xx-x000x$ English (United Kingdom) Language File list: Refresh Lis Title Version Size È Ē  $\Box$ Click here for de **The Install Close**
- *4* **The installed label collection will be saved to the P-touch Editor [Label Collection] tab.**

![](_page_36_Picture_4.jpeg)

[Introduction](#page-3-4)

Introduction

# <span id="page-37-0"></span>▶ Updating P-touch Editor Lite (Windows<sup>®</sup> only) / **QL printer firmware**

# *1* **Turn the machine on and connect the USB cable.**

Confirm the Editor Lite is turned off before connecting the Brother QL printer to your computer with the USB cable. Press and hold down the Editor Lite button until the Editor Lite lamp turns off.

# *2* **Double-click the [P-touch Update Software] on the desktop.**

For Windows<sup>®</sup> users, the following method can also be used to start the P-touch  $\overline{\mathscr{U}}$ Update Software.

Click [Start], and then select [All Programs] - [Brother P-touch] - [P-touch Update Software].

*3* **Click the [Machine update] icon.**

![](_page_37_Picture_7.jpeg)

*4* **Select the [Printer], ensure that [The machine is connected correctly.] is displayed, and then click [OK].**

![](_page_37_Picture_106.jpeg)

Update ottware [Introduction](#page-3-4)

Introduction

![](_page_38_Picture_0.jpeg)

*9* **The display returns to the input screen when the update is complete.**

# <span id="page-39-0"></span>**Printing labels using P-touch templates (QL-580N / 720NW / 1050 / 1060N only)**

# <span id="page-39-1"></span>**P-touch Template function**

With a barcode reader connected to the printer, labels and barcodes can easily be printed by scanning barcodes.

> • **Preset template printing (QL-580N/1050/1060N/ 720NW only)**

If frequently used label layouts are stored in the printer, they can be reprinted by simply scanning the barcode for each label layout.

• **Barcode printing (QL-580N/1050/1060N/720NW only)**

![](_page_39_Picture_6.jpeg)

The plug may differ by country.

Scan a barcode with a barcode reader to print a duplicate or different label design using the data contained in the scanned barcode. Also called "retagging".

• **Database-assisted label printing (QL-720NW only)** A database linked to a label layout in the printer can be searched by a key which is data scanned from a barcode scanner, and the data in the found record will be inserted into the label layout and then printed.

For details on P-touch Template, for QL-580N/1050/1060N, see the P-touch Template manual (English only) in the [Tools] folder on the CD-ROM. For QL-720NW, see the P-touch Template manual (English only) from the following website: http://solutions.brother.com/

Select your region and country, product and "Downloads"

# **Creating Labels** [Creating Labels](#page-4-0)

# <span id="page-40-0"></span>**Printing labels distributed to multiple printers (QL-710W / 720NW only) (Windows® only)**

# <span id="page-40-1"></span>**Distributed printing**

 $\mathbb Z$ 

When printing a large number of labels, printing can be distributed among multiple printers. Since printing is performed at the same time, the total printing time can be reduced.

• Printing can be distributed to printers connected via a USB connection or network connection. • The number of pages to be printed is automatically divided among the selected printers. If the specified number of pages cannot be evenly divided among the printers, it will be divided in the order of the printers listed in the dialog box when the print settings are specified in [step 4](#page-41-0).

Wireless connection Wired connection (QL-720NW only)

![](_page_40_Figure_6.jpeg)

![](_page_40_Picture_7.jpeg)

*1* **From the "File" menu in P-touch Editor 5.0, click "Print".**

*2* **Click [Properties...].**

*3* **Select the "Advanced" tab, select the "Distributed printing" check box, and then click [Settings].**

![](_page_40_Picture_113.jpeg)

[Appendix](#page-45-0)

[Creating Labels](#page-4-0)

**Creating Labels** 

[Introduction](#page-3-4)

ntroduction

# <span id="page-41-0"></span>*4* **In the [Distributed Printing Settings] dialog box, select the printers to be used for distributed printing.**

- 1. Click [Detect Current Paper Information...].
- 2. The current printer information that was detected appears below "Current paper" and "Paper Type".
- 3. Select the check box beside the "Printer Name" to be used for distributed printing.

: N

- 4

![](_page_41_Figure_4.jpeg)

If multiple printers are connected, you can find the desired printer by its port name.

The xxxxxxxxxxxx in BRNxxxxxxxxxxxx in the port name indicates the MAC address/Ethernet address of the printer.

The MAC address/Ethernet address can be checked by printing the printer set-up information. Press and hold down the Cut button when the power is on to print the printer set-up information.

# *5* **Specify the label size to be used for printing.**

**A. If only one printer has been selected.** In the dialog box from [step 4](#page-41-0), select the printer whose setting is to be specified, and then either double-click it or right-click it and click "Settings". From the "Set paper" drop-down list, select the label size.

![](_page_41_Picture_193.jpeg)

Information to be displayed in the dialog box from [step 4](#page-41-0) can be entered in the "Notes" text box.

# **B. If multiple printers have been selected.** In the dialog box from [step 4](#page-41-0), select the printers whose setting are to be specified, and right-click them and click "Settings". From the "Set paper" drop-down list, select the label size. The same label size setting is applied to all selected printers.

![](_page_41_Picture_194.jpeg)

The settings below "Printer Settings" and "Notes" are not available.

*6* **Click [OK] to close the label size setting window.**

*7* **Click [OK] to close the "Distributed Printing Settings" window.** Setup is completed.

# *8* **Click [OK] to start distributed printing.**

 $\cdot$  If the selected label size is different from that displayed beside "Current paper",  $\bigcirc$  appears beside the setting below "Current paper". Load the printer with label specified "Set paper". • We recommend performing a connection test for your operating environment.

[Creating Labels](#page-4-0)

**Creating Labels** 

# <span id="page-42-0"></span>**How to use P-touch Editor for Macintosh**

![](_page_42_Picture_1.jpeg)

This section gives an overview of P-touch Editor. See the P-touch Editor Help for details.

# <span id="page-42-1"></span>**Starting P-touch Editor**

**1** Double-click *D* on the desktop. P-touch Editor starts.

# **Layout Window**

#### ■Standard Mode

This mode provides easy label creation with texts and images. The layout window consists of the following sections:

![](_page_42_Picture_9.jpeg)

#### **1** Command bar

Provides commands such as New/Open, Paper, Text, Frame, Image, etc.

#### **2** Draw/Edit toolbar

Provides tools for choosing an object, entering text, drawing graphics, etc.

#### **3** Inspector

Enables you to easily insert and format text, images, etc.

#### **4** Layout window Used to display and edit objects.

**5** Database window Displays a database. • The [View] menu allows you to show/hide the toolbars and windows.

• See the P-touch Editor Help for details.

## ■Snap Mode

With this mode, you can capture the screen, print it as an image, and save it for future use. To start the Snap mode, follow the steps below.

![](_page_43_Picture_7.jpeg)

# <span id="page-43-0"></span>**Starting P-touch Editor Help**

This section explains how to start P-touch Editor Help for Mac. The screens may differ depending on your operating system.

#### **From New/Open dialog**

**When you start P-touch Editor 5.0 and the [New/Open] dialog box appears, click Help-How To.**

![](_page_43_Picture_12.jpeg)

## **From P-touch Editor**

**Click the Help menu and choose P-touch Editor Help.** 

![](_page_44_Picture_2.jpeg)

## Start from Snap mode

**Click the mouse with the control key held and select P-touch Editor Help.**

![](_page_44_Picture_62.jpeg)

Introduction [Introduction](#page-3-4)

[Creating Labels](#page-4-3)

**Creating Labels** 

# <span id="page-45-1"></span><span id="page-45-0"></span>**Appendix**

# <span id="page-45-2"></span>**Printing directly from other applications**

You can use this machine to print directly from most Windows<sup>®</sup> applications, by installing the printer driver.

Because the paper size for this machine is different from other regular printers, you may not be able to print even after installing the driver and application software, unless the application software allows the correct label size to be set.

# <span id="page-45-3"></span>**Setting the Printer Driver**

In the following steps, you will see QL-XXX. Read "XXX" as your printer name. The printer names in the following screens may differ from your printer name.

The screens may vary depending on the printer model, or your operating system.

- *1* **For Windows Vista® / Windows® 7 From [Control Panel], go to [Hardware and Sound] and open [Printers (Windows Vista®) / Devices and Printers (Windows® 7)].**
	- **For Windows® XP From [Control Panel], go to [Printers and Faxes].**

![](_page_45_Picture_10.jpeg)

For details, see Windows® Help.

*2* **Choose "Brother QL-XXX", and right click and select [Select printing preferences].**

> The [Brother QL-XXX printing preferences] dialog box appears.

![](_page_45_Picture_14.jpeg)

# *3* **Choose each item and click [OK].**

• [Basic] Tab

You can set the paper size, number of copies, quality and cut option.

![](_page_45_Picture_136.jpeg)

Introduction [Introduction](#page-3-4)

• [Advanced] Tab

You can set graphics options ("Halftone", "Brightness" and "Contrast") and "Continuous Tape Format".

You can change the Label Format or create a new Label Format from the [Continuous Tape Format] dialog box which appears by clicking [Settings...].

![](_page_46_Picture_82.jpeg)

You can set the format name ("Name") and size ("Width", "Length", and "Feed"), and click [Default].

![](_page_46_Picture_83.jpeg)

• [Other] Tab

You can change the measurement unit ("mm" or "inch").

![](_page_46_Picture_84.jpeg)

*4* **Close the [Printers] window.**

# <span id="page-47-0"></span>**Printing from other applications**

We will use Microsoft® Word as an example.

In the following steps, you will see QL-XXX. Read "XXX" as your printer name. The printer names in the following screens may differ from your purchased printer name.

The screens may vary depending on the model.

# $1$  **Click and**  $\oplus$ .

The [Print] dialog box appears.

# *2* **Choose "Brother QL-XXX".**

You can change the settings of the Printer Driver from the [Properties] dialog box which can be displayed by clicking **Froperties** .

![](_page_47_Picture_171.jpeg)

**3** Click **x** to close the [Print] dialog box.

*4* **When you click [Page Layout], the ribbon appears. Then click the mark to the right of Page Setup.**

The [Page Setup] dialog box appears.

*5* **Click the [Paper] tab, and choose the paper size that you want to print.** You can also choose the Label Format that you

have added in  $\rightarrow$  [Page 45.](#page-45-3) You can also set the page margins in the [Margins] tab.

![](_page_47_Picture_172.jpeg)

# **6** Click  $\sim$  to return to your document.

The size of the Microsoft<sup>®</sup> Word window is adjusted to the paper size that you have just chosen. Edit the document as needed.

# $7$  Click  $\circledast$  and  $\circledast$ , then click  $\circledast$ .

The specified labels are printed.

[Creating Labels](#page-4-3)

**Creating Labels**